## **Installing the Overdrive Media Console App**

## **For Android Devices including Nook and Kindle**

Once the setup is complete, you will not have to repeat these steps.

- 1. Open Shop / Store on your device.
- 2. Search for the (FREE) Overdrive Media Console App.
- 3. Tap  $\vert$  Install then Accept. Install
- 4. Once the App has installed, open it.
- 5. The first time you open the Overdrive Media Console App, you will be prompted to create an Overdrive

Account. Select  $\int$  sign U<sub>D</sub>  $\int$  and follow the instructions on that page. Sign Up

Note: When you create an account, you'll be asked to verify your email address. To complete the process, click the link we send you in your verification email. **OverDrive** 

- 6. Tap the Overdrive Menu icon in the upper left corner.
- 7. Authorize Overdrive to use your Adobe ID. Tap Settings

Tap  $\vert$  Get a free Adobe ID  $\vert$  And follow the instructions on that page. Get a free Adobe ID

Enter your Adobe ID (email address) and your Adobe ID password, then tap Authorize

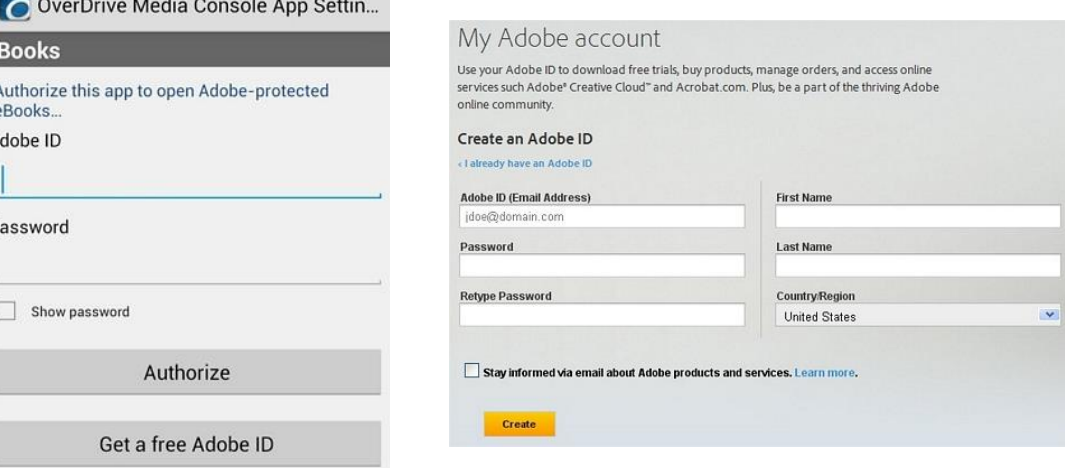

8. Tap the Overdrive Menu icon in the upper left corner.

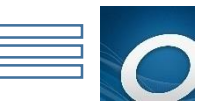

9. Tap Add a Library

e

10. Enter the ZIP code or Library Name and tap Search.

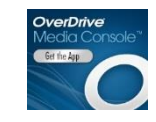

**MY LIBRARIES** 

III\ Bookshelf

1+ Settings

Add a library

EDIT

 $\mathcal{P}$ 

- 11. Select Your Library. Guernsey County District Public Library System (SEO)
- 12. Your App is now fully installed and you can start using it to find and read books!

## **Accessing Library materials**

 $\checkmark$ 

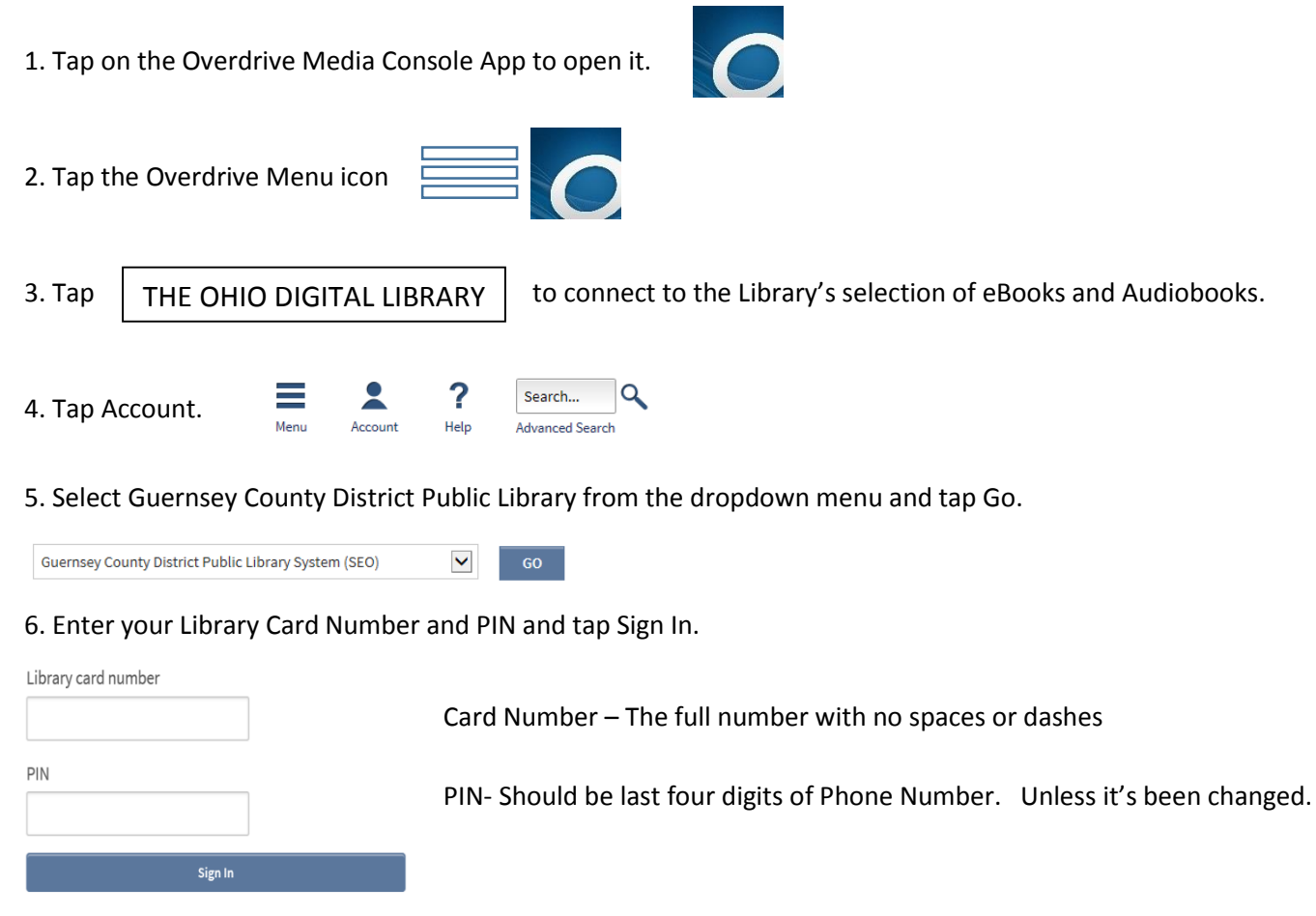

 $\overline{\mathbf{V}}$  Remember my login information on this device.

7. You are now ready to start looking for a book. When searching for materials, there are a few things you should know:

• There is a symbol in the upper right corner of each book cover. If the symbol is of an open book, that item is an eBook. If the symbol is of a pair of headphones, that item is an Audiobook.

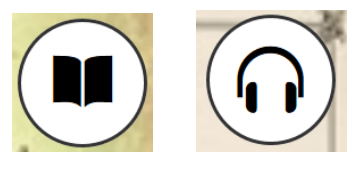

If the symbol is black, the  $\left(\blacksquare\right)\left(\bigcap\right)$  item is available to be checked out.

If the symbol is grey,  $\left[\begin{array}{c|c} \mathbb{R} & \mathbb{R} \end{array}\right]$  the item is currently unavailable and you will need to place a hold on it.

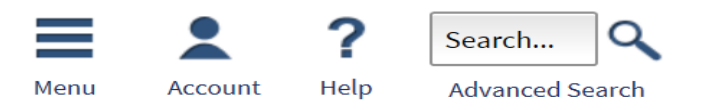

- You can tap on the Magnifying Glass icon to bring up a search box where you can enter an author, title, or subject you want to search.
- You can tap on the Account icon (person) to bring up your bookshelf, holds, and setting options.

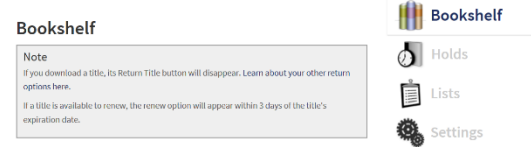

You can tap on the Menu icon (3 stacked lines) to bring up categories to browse.

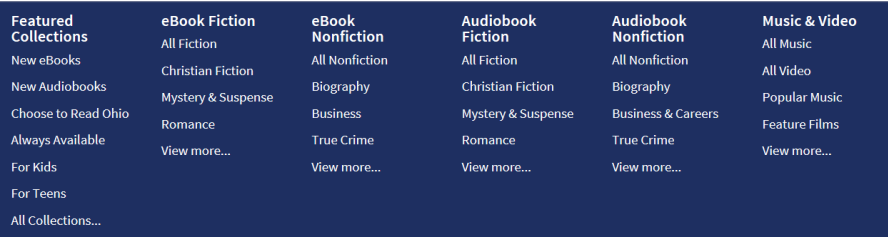

 You can use the Filter Search by: (Located on the Left hand side of the screen) options to narrow your search. For example: Filtering by Available Now will limit the results to only those books that are available to be checked out right now; filtering by Subject will allow you to browse genres such as Mystery or Romance. You can also use the "Advanced Search" feature to narrow your search.

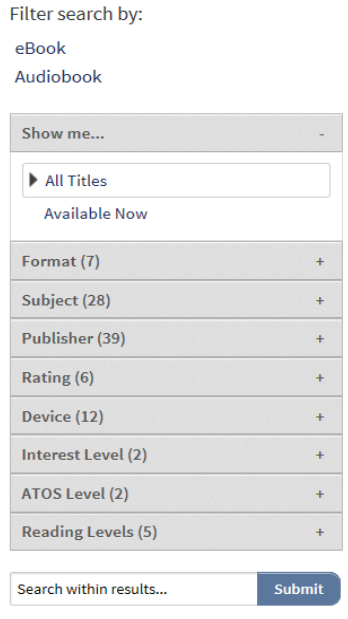

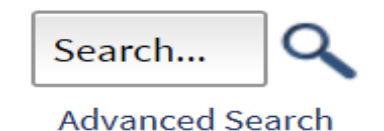

 If you want additional information about a title, tap on the book cover then tap more. You will be taken to a page that gives you a description of that book.

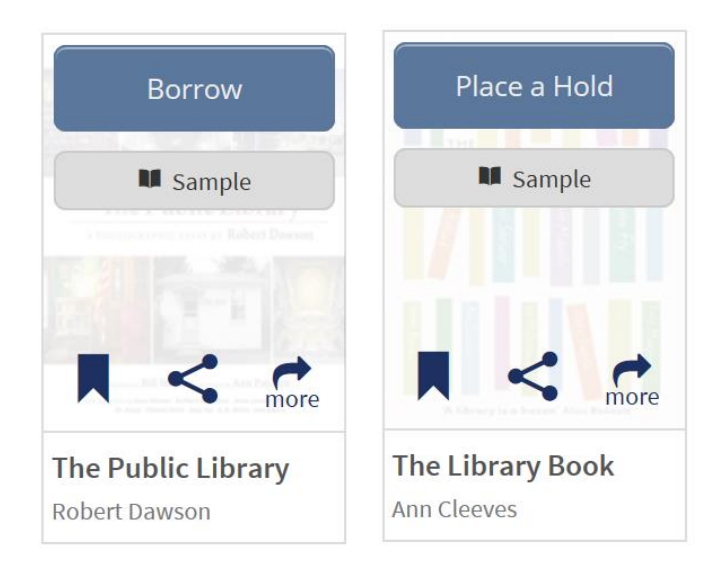

- 8. Once you have selected a book to check out, tap on the cover of the book you want.
- 9. Tap Borrow. The item will then appear on your Digital Downloads Bookshelf.

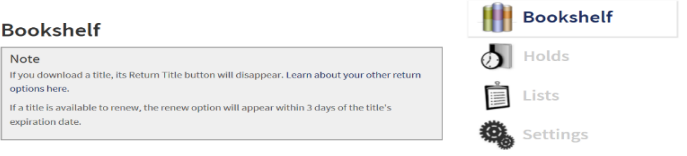

10. Tap Download. When downloading an eBook, you may have to select the format you want to download. If presented with options, select EPUB eBook then Confirm & Download.

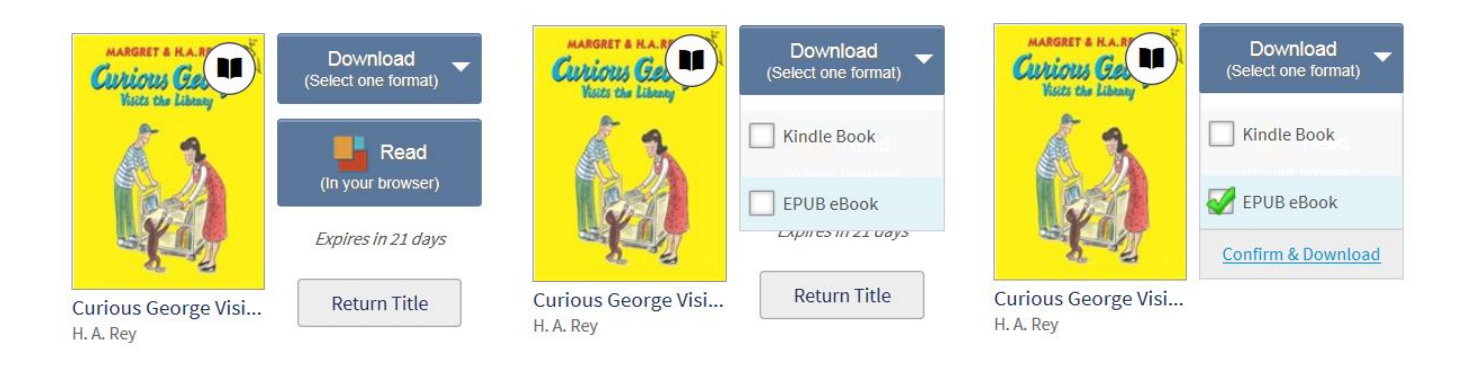

11. The title will download to your Bookshelf in the Overdrive Media Console App.

To find your book, tap the Overdrive Menu icon in the upper left corner.

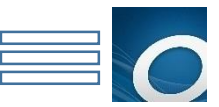

III\ Bookshelf 12. Tap

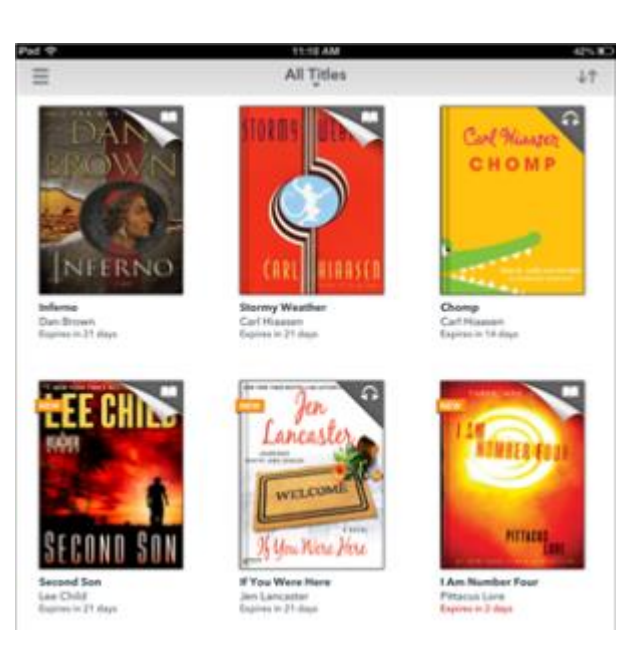

14. Tap on the book cover to start enjoying the book!

If the symbol is grey, the item is currently unavailable and you will need to place a hold on it.

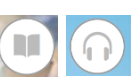

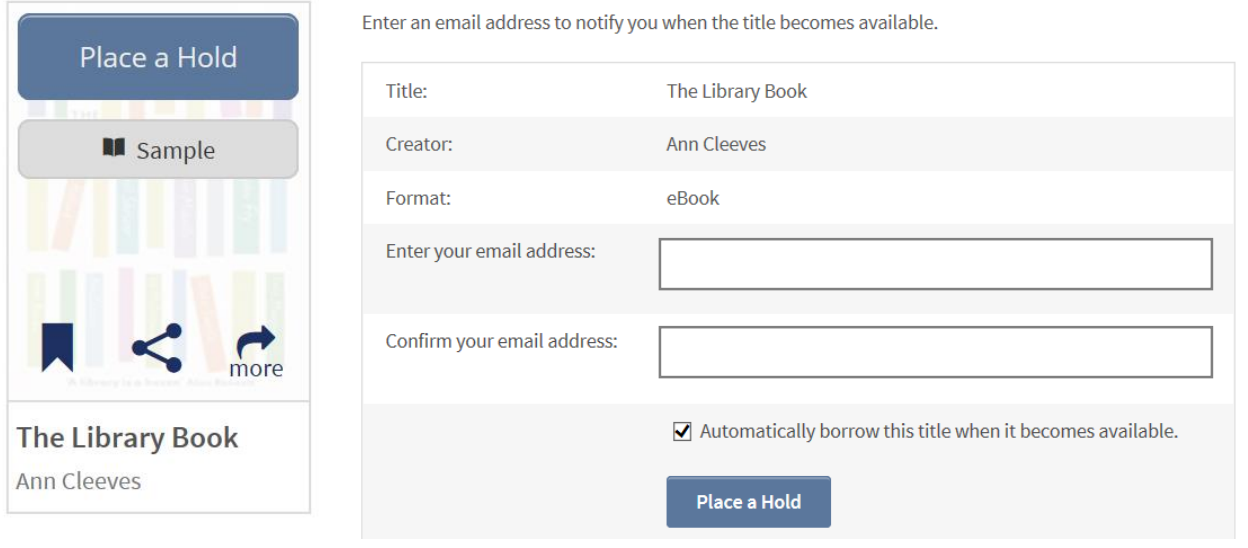

An email will be sent when the item becomes available.

## **Returning Materials**

You do not have to return items before they are due. E-Books and Audiobooks are never overdue and return themselves automatically when they expire.

If you want to return an item early:

1. From the Overdrive Media Console App, navigate to the Bookshelf.

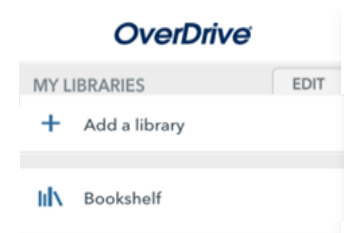

- 2. Touch the book cover and hold until the options appear.
- 3. Tap Return.

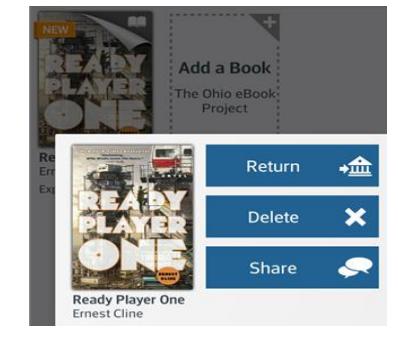

4. Tap Yes.